# Computer Basics

## **Computer**

- A computer is an electronic device. It stores, receives, and processes data based on a program or logic sequence involving numbers and codes.
- With a computer you can"
	- o Type documents and letters
	- o Send and receive emails
	- o Play games with computer generated graphics
	- o Browse the web
	- o Create and edit spreadsheets, presentations, images, and video

# CPU (Central Processing Unit)

- The central processing unit is the key component of a computer system which contains the circuitry necessary to interpret and execute program instructions.
- The CPU is the hub that connects all computer components together. It has parts where you plug in items like the monitor, keyboard, headphones, and printer.

## **Monitor**

- The computer component that displays information using text and graphics.
- The part of the monitor that displays the information is called the screen.
- The screen is where you can view your desktop.

## **Mouse**

 The mouse is the hand-operated electronic device that controls the movement of the cursor on your screen.

# Keyboard

 A keyboard is an input device used to type data into a computer system. It contains alphabetical, numerical and common symbols used in everyday transcription.

# Desktop Computer

A computer with a separate monitor, processor (CPU), keyboard, and mouse.

In accordance with the provisions of the ADA, this document may be requested in an alternative format.

Created by Christopher Hricik. Updated 3/11/20

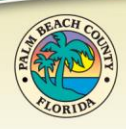

www.pbclibrary.org System Connect. Inspire. Enrich. f **G** O **D** #pbclibrary

**Palm Beach County** 

## Laptop

- A portable computer that can operate on batteries so you can take it with you. It combines the CPU, monitor, and the keyboard into a single unit.
- To control the mouse cursor without a mouse, you can use the touchpad.

#### **Hardware**

- Refers to the physical parts of the computer, the ones that you can see and touch.
- Examples:
	- o Mouse
	- o Keyboard
	- o Monitor
	- o CD Drive
	- o Hard Drive
	- o Head Phones
	- o Joystick

#### Files

- A file is a common storage unit in a computer and all programs and data are "written" into a file and "read" from a file.
- Files are identified by a short "extension" following a period at the end of their name. For example, family.jpg, is a JPEG image. Letter.doc is a Microsoft word document file, and Solitare.exe is an executable application in Windows.

## Folders

 A folder holds one or more files. A colder can be empty or contain other folders. There can be many levels of folders within folders or "Subfolders."

## USB Drive (Thumb Drive)

A pocket-sized data storage device used to save electronic files.

## Operating System (OS)

 Software that manages your computer and devices connected to it. Most computers run either Windows or Mac operating systems, although there are others. The newest OS is Windows 10.

## Desktop

• The primary display are on the computer screen.

#### Icon

A small graphical representation of a computer program, file, or folder.

#### **Window**

 An area of the screen that displays information for a specific program independent of other parts of the screen.

#### Taskbar

 A stationary strip of icons used to access frequently-used programs like internet browsers and Microsoft products.

#### Start Menu

 The central launching point for programs and tasks on a Windows computer. Located in the lower left of the desktop.

## System Tray

 A stationary taskbar that contains icons for system functions like time, date, and audio volume. Located in the lower right of the desktop.

#### Mouse Basics

- The mouse can open applications by double clicking on the icons.
- The right button on the mouse is used to bring up a drop-down menu.
- The mouse wheel is used to scroll through pages. Clicking on the wheel, while hovering on a link, will open the link in a new tab.

#### Keyboard Basics

- Tab Moves the cursor several spaces, can also be used to jump to the next line when filling out an online form.
- Caps Lock Capitalized letters (Press once to turn on and again to turn it off)
- Shift Only capitalized one letter at a time. (Press and hold, then tap the letter you want to be capitalized, and release.)
- Space Bar Creates one space between characters.
- Enter skips the next line, creating a line break.
- Backspace Moves backwards to delete a character.
- Delete Deletes the character in front of the cursor.

## Starting Up

• You can turn a computer on by pressing the power button.

#### Shutting Down

 To properly shut down a computer, use the functions on the Start Menu. After clicking on the start Menu button, click on the Power icon to see your options.

## Opening a Program

 Open a program by double clicking on the desktop icon, or by using the Start Menu.

#### Maximize or Minimize an Application Window

• Program windows can be enlarged or shrunk by clicking on the minimize or Maximize icons.

#### Closing a Program

• Close a program by clicking on the X icon.

## Creating Folders

- Right click on the desktop
- Move the mouse down to "New"
- Move the mouse over to "Folder" and left click to create a new folder.

## Moving Files

- Double click on the "This PC" icon at the top left of your desktop to explore the files and folders on your computer.
- To move:
	- $\circ$  Click and hold, then drag the file to the folder you want to drop it in.
	- $\circ$  Ctrl + X
		- **This copies and deletes the files at its original location.**
	- $\circ$  Ctrl + C
		- This copies the file and leaves the original location alone.
	- $\circ$  Ctrl + V
		- This pastes the file at the new location.

#### Renaming Files & Folders

- Right click on the file or folder that you wish to rename. Move the mouse down to "Rename" and click.
- Now rename the file/folder.
- Press the enter key or click on an empty space to accept the change.

#### Resources:

- [https://edu.gcfglobal.org/en/computerbasics/getting-started-with-your-first](https://edu.gcfglobal.org/en/computerbasics/getting-started-with-your-first-computer/1/)[computer/1/](https://edu.gcfglobal.org/en/computerbasics/getting-started-with-your-first-computer/1/)
- [https://www.tutorialspoint.com/computer\\_fundamentals/index.htm](https://www.tutorialspoint.com/computer_fundamentals/index.htm)
- <https://www.informationq.com/basic-computer-tutorial-for-beginners/>

## Typing Resources:

<https://www.learntyping.org/beginner-typing-lesson-1a>

## Mouse Exercises:

<http://orion.pbclibrary.org/mousing/default.htm>

## Keyboard Shortcuts:

- **Ctrl + A:** Select all items in a window.
- **Ctrl + C** or **Ctrl + Insert:** Copy selected or highlighted item (e.g. text, images and so on).
- **Ctrl + V** or **Shift + Insert:** Paste selected or highlighted item.
- **Ctrl + X:** Cut selected or highlighted item.
- **Ctrl + Z:** Undo previous action.
- **Ctrl + Y:** Redo action.
- **Ctrl + N:** When File Explorer is your current window, open a new File Explorer window with the same folder path as the current window.
- **Windows key + F1:** Open "how to get help in Windows 10" Bing search in default browser.
- **Alt + F4:** Close the current app or window.
- **Alt + Tab:** Switch between open apps or windows.
- **Shift + Delete:** Delete selected item permanently (skip the Recycle Bin).

Thank you for attending!